# **บทที่ 7**

# **การส่งต่อ/รับโอนผู้ป่วย**

การโอนหรือส่งต่อโดยยังไม่ขึ้นทะเบียน **(refer)** หมายถึง การโอนผู้ป่วยไปรับการรักษาวัณโรคที่หน่วย บริการอื่น โดย*ยังไม่ได้*ขึ้นทะเบียนรักษา ณ หน่วยงานที่รับโอนหรือส่งต่อ

การโอนหรือส่งต่อหลังจากขึ้นทะเบียนแล้ว **(transfer)** หมายถึง การส่งผู้ป่วยไปรับการรักษาวัณโรคไป ต่อที่หน่วยบริการอื่น หลังจาก*ขึ้นทะเบียนและรักษาแล้วระยะหนึ่ง* ณ หน่วยงานที่รับโอนหรือส่งต่อ

## **7.1 Transfer in list**

Transfer in list จะแสดงข้อมูลผู้ป่วยที่หน่วยงานอื่นส่งมาให้ทำการรักษาต่อโดยขึ้นทะเบียนและได้รับ การรักษาจากหน่วยงานต้นทางมาแล้วระยะหนึ่ง การเข้าใช้งานให้เลือกที่เมนู "เคสโอนย้าย" เลือกเมนูย่อย

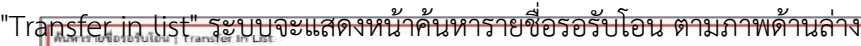

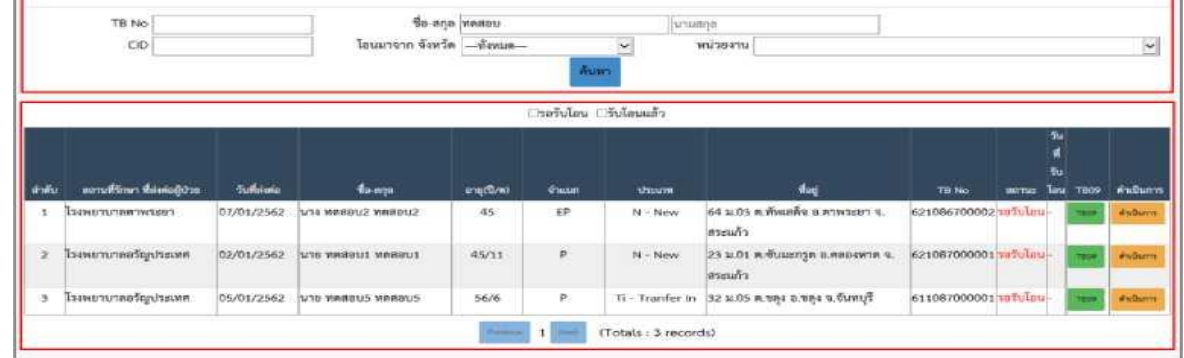

รายละเอียดของหน้าค้นหารายชื่อรอรับโอน ประกอบด้วย

- 1. เงื่อนไขสำหรับค้นหาข้อมูล
- $\blacksquare$  TB No. : ระบุหมายเลขทะเบียนวัณโรค
- CID : ระบุหน่ายเลขบัตรประชาชน 13 หลัก
- ชื่อ-สกุล : ระบุชื่อ-นามสกุลผู้ป่วย
- โอนมาจาก จังหวัด : เลือกจังหวัดและหน่วยงานต้นทางที่โอนเคสมา
- ปุ่ม "ค้นหา" สำหรับค้นหาข้อมูลตามที่ได้ระบุไว้ในเงื่อนไข

2. ตารางแสดงผลการค้นหาข้อมูล จะแสดงข้อมูลผู้ป่วย เช่น สถานที่รักษา ที่ส่งต่อผู้ป่วย , วันที่ส่งต่อ ,

ชื่อ-สกุล ,อายุ , จำแนก , ประเภท , ที่อยู่ , TB No. , สถานะ, วันที่รับโอน, TB09, ดำเนินการ

■ ปุ่ม "TB09" สำหรับเปิดดูรายงานการส่งต่อผู้ป่วยวัณโรค

■ ปุ่ม "ดำเนินการ" สำหรับบันทึกข้อมูลรับโอนย้าย

## **7.1.1 การบันทึกข้อมูลรอรับโอน**

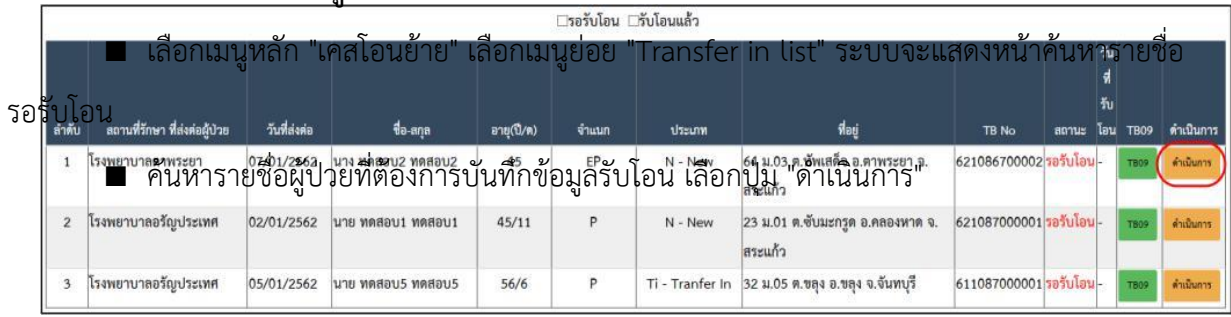

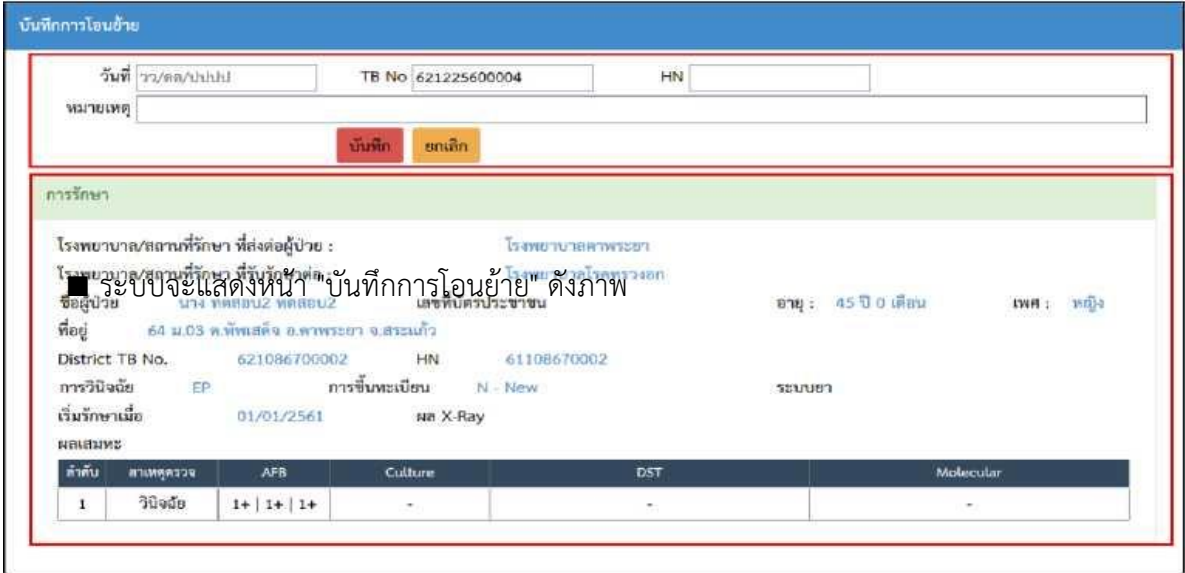

รายละเอียดของหน้าบันทึกการโอนย้าย แบ่งเป็น 2 ส่วน ส่วนที่ 1 บันทึกข้อมูลการรับโอน ให้กรอกข้อมูลดังนี้ - วันที่ : ระบุวันที่รับโอน

- TB No : ระบบจะแสดงเลข TB No ให้อัตโนมัติ แต่สามารถแก้ไขได้
- HN : ระบุหมายเลขทะเบียนผู้ป่วย
- หมายเหตุ : ระบุข้อมูลเพิ่มเติม(ถ้ามี)
- กดปุ่ม "บันทึก" เพื่อบันทึกข้อมูลการรับโอนเข้าสู่ระบบ

ี | คืนทราชจะจรังโอน| Transfer in Ust<br>ส่วนที่ 2 การรักษา (ไม่ต้องกรอกข้อมูล) เป็นข้อมูลที่ได้จากหน่วยงานต้นทาง มีรายละเอียด ได้แก่ โรงพยาบาล/สถานที่รักษา ที่ส่งต่อผู้ป่วย , โรงพยาบาล/สถานที่รักษา ที่รับรักษาต่อ , ชื่อผู้ป่วย , เลขที่บัตร  $\check{~}$ ประชาชน , อายุ , เพศ , ที่อยู่ , District TB No. , HN, การวินิจฉัย, การขึ้นทะเบียน, ระบบยา, เริ่มรักษาเมื่อ ผล X-Ray<mark>, ผลเสมหะ<sub>ที่เหม</mark></mark></sub> ■ หลัง ขาย รับสีต่อง สะลาก อายุแนว ร่างนา ประเทศ สาย สาย สถานะ รับสีชันตา สถานะ รับสีชันตา รอง กร<br>■ ห<mark>ลังจากคบันทึกรับโอนผู้เป่วยแล้ว สถานะของผู้ป่วยจะเปลี่ยนจากครอรับโอนเป็น ของสาย สามารถ</mark><br>พระกางสะบวน จำแนก วันที่วันโสเ leay เข้าไปตรวจสอบหรือบันทึกข้อมูลการรักษาต่อได้ที่เมนูติดตามการรักษา แล้ว

■ กรณีต้องการดูแบบฟอร์มรายงานการส่งต่อผู้ป่วยวัณโรค (TB09) ให้กดปุ่ม "TB09"

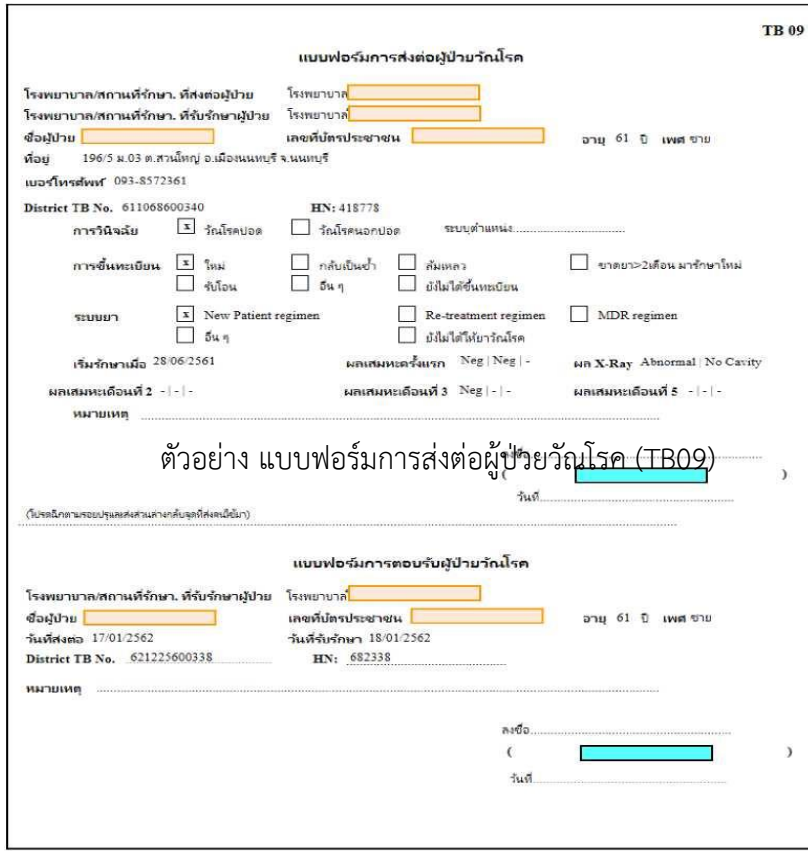

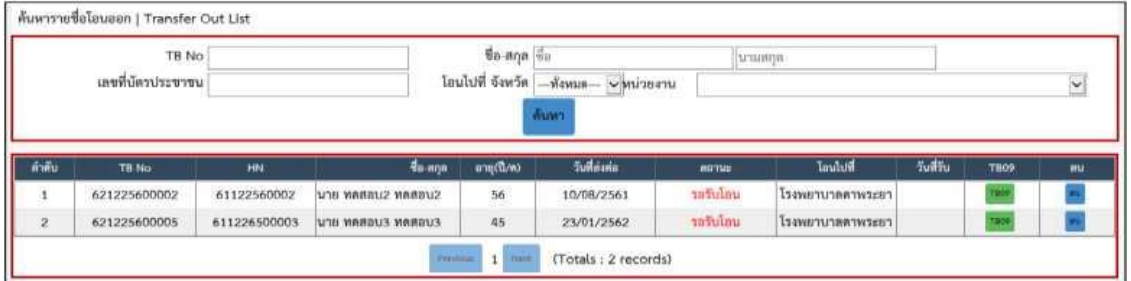

#### **7.2 Transfer out list**

Transfer out list จะแสดงข้อมูลผู้ป่วยที่หน่วยงานตนเองได้ทำการรักษามาแล้วระยะหนึ่ง โอนไปให้ หน่วยงานอื่นเพื่อทำการรักษาต่อ การเข้าใช้งานให้เลือกที่เมนู "เคสโอนย้าย" เลือกเมนูย่อย "Transfer out list" ระบบจะแสดงหน้าค้นหารายชื่อโอนออก ตามภาพด้านล่าง

รายละเอียดของหน้าค้นหารายชื่อโอนออก ประกอบด้วย

- 1. เงื่อนไขสำหรับค้นหาข้อมูล
- TB No. : ระบุหมายเลขทะเบียนวัณโรค
- เลขบัตรประชาชน : ระบุหมายเลขบัตรประชาชน 13 หลัก
- ชื่อ-สกุล : ระบุชื่อ-นามสกลผู้ป่วย
- โอนไปที่ จังหวัด : เลือกจังหวัดและหน่วยงานปลายทาง
- ปุ่ม "ค้นหา" สำหรับค้นหาข้อมูลตามที่ได้ระบุไว้ในเงื่อนไข
- 2. ตารางแสดงผลการค้นหาข้อมูล

- TB No. : แสดงเลข TB No.
- HN : แสดงเลข HN No.
- ชื่อ-สกุล : แสดงชื่อ นามสกุลผู้ป่วย
- อายุ : แสดงอายุ

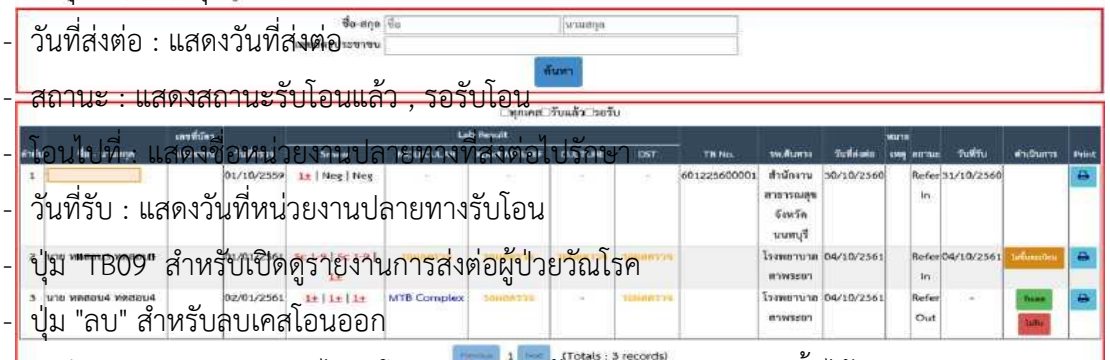

- กรณีหน่วยงานปลายทางยังไม่รับโอน หน่วยงานค้นทางสามารถลบเคสนั้นได้

- กรณีต้องการดูแบบฟอร์มรายงานการส่งต่อผู้ป่วยวัณโรค (TB09) ให้กดปุ่ม "TB09"

### **7.3 Refer in list**

Refer in list เป็นข้อมูลผู้ป่วยที่หน่วยงานอื่นตรวจพบ(ยังไม่ได้ขึ้นทะเบียนวัณโรค)และส่งผู้ป่วยมาเพื่อให้ ทำการรักษา สามารถเข้าไปใช้งานได้โดยเลือก "เคสโอนย้าย" เลือกเมนูย่อย "Refer in list" ระบบจะแสดงหน้า "ค้นหาข้อมูลการส่งต่อ (Refer in) ทะเบียนชันสูตร" ตามภาพด้านล่าง

รายละเอียดมีดังนี้

1. เงื่อนไขสำหรับค้นหาข้อมูลผู้ป่วย

- ชื่อ-สกุล : ระบุชื่อ-นามสกุลผู้ป่วย
- เลขบัตรประชาชน : ระบุเลขบัตรประชาชน 13 หลัก
- ปุ่ม "ค้นหา" เพื่อค้นหาข้อมูลตามที่ได้ระบุไว้ในเงื่อนไข
- 2. ตารางแสดงผลการค้นหาข้อมูลผู้ป่วย จะแสดงรายละเอียด ได้แก่ ชื่อ-นามสกุล , เลขที่บัตรประชาชน ,

้ วันที่ ตรวจ , Lab <mark>Re<sup>t</sup>sult, TB No., รพ.ต้</mark>นทาง <sup>ร</sup>ุรันที่<mark>ส่งต่อ , ห</mark>มายเหตุ , สถานะ, วันที่รับ , ดำเนินการ

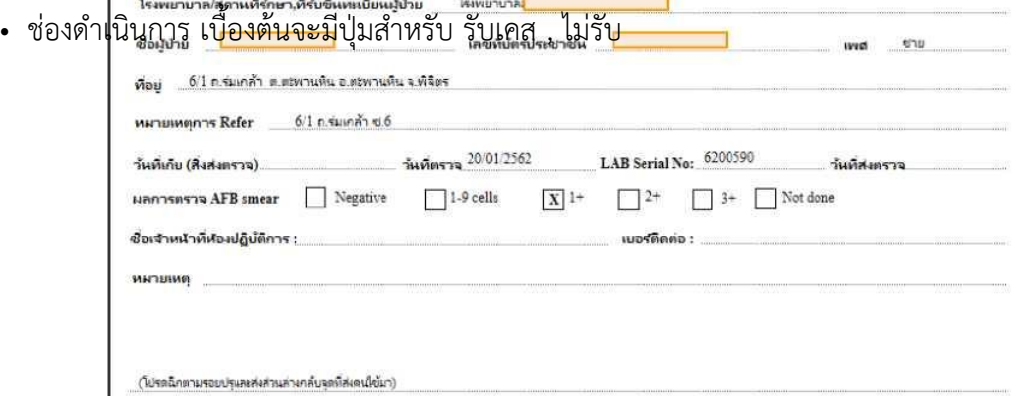

- เลือก "ไม่รับ" ระบบจะมีข้อความถามว่า "ไม่ต้องการรับแลปรายการนี้ใช่หรือไม่" กด "OK" เพื่อลบ Lab Refer จากนี้ข้อมูลของผู้ป่วยรายนี้นจะย้อนกลับไปรอขึ้นทะเบียนวัณโรคที่หน่วยงานต้นทาง

- เลือก "รับเคส" ข้อมูลผู้ป่วยจะไปปรากฏในหน้ารอขึ้นทะเบียนวัณโรคเพื่อรอการบันทึกทะเบียน District TB No. 621145600035 HN 000216858 วัณโรคต่อไป

- กรณีรับเคสแล้วหากไม่ต้องการขึ้นทะเบียน ให้เลือกที่ปุ่ม "ไม่ขึ้นทะเบียน"

- กรณีเลือก "ไม่ขึ้นทะเบียน" ไปแล้ว ในช่องดำเนินการจะมีปุ่ม "ยกเลิก(ไม่ขึ้นทะเบียน)" หากภายหลัง ต้องการจะนำเคสนี้กลับมาขึ้นทะเบียนอีกครั้ง ก็กดเลือกที่ปุ่ม "ยกเลิก(ไม่ขึ้นทะเบียน)" ได้ ระบบจะคืน สถานะให้เป็น รับเคส/ไม่รับ ตามเดิม

• ปุ่ม "Print" ใช้สำหรับเปิด/สั่งพิมพ์แบบฟอร์มการส่ง Refer Lab

ตัวอย่าง แบบฟอร์มการส่ง Refer Lab

**7.4 Refer out list**

Refer out list เป็นข้อมูลผู้ป่วยที่ได้ทำการส่งผู้ป่วยไปให้หน่วยงานอื่นทำการรักษา สามารถตรวจสอบ ข้อมูลได้โดยเข้าไปที่เมนู "เคสโอนย้าย'' เลือกเมนูย่อย "Refer out list" ระบบจะแสดงหน้า "ค้นหาข้อมูลการส่ง ต่อ (Refer out) ทะเบียนชันสูตร

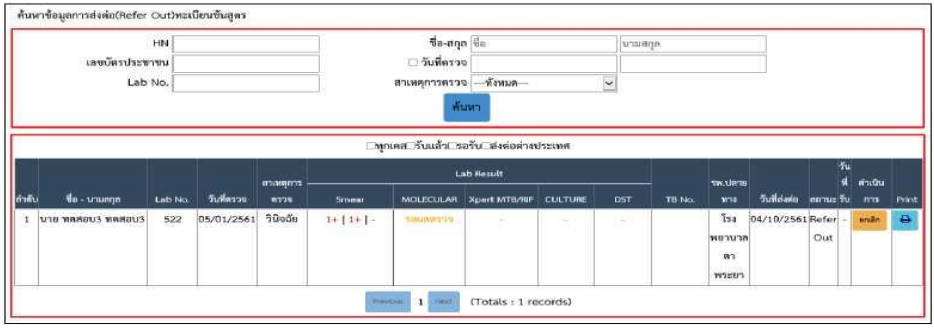

รายละเอียดมีดังนี้

- 1. เงื่อนไขสำหรับค้นหาข้อมูลผู้ป่วย
- HN : ระบุเลข HN
- ชื่อ-สกุล : ระบุชื่อ-นามสกุลผู้ป่วย
- เลขบัตรประชาชน : ระบุเลขบัตรประชาชน 13 หลัก
- วันที่ตรวจ : ระบุช่วงวันที่ตรวจ
- Lab No. : ระบุเลข Lab

• สาเหตุการตรวจ : เลือก ไม่ทราบ , วินิจฉัย , TB F/U เดือน 01 - TB F/U เดือน24 , วินิจฉัยDR , DR F/Uเดือน1 - DR F/U เดือน36

• กดปุ่ม "ค้นหา' เพื่อค้นหาข้อมูลตามที่ได้ระบุไว้ในเงื่อนไข

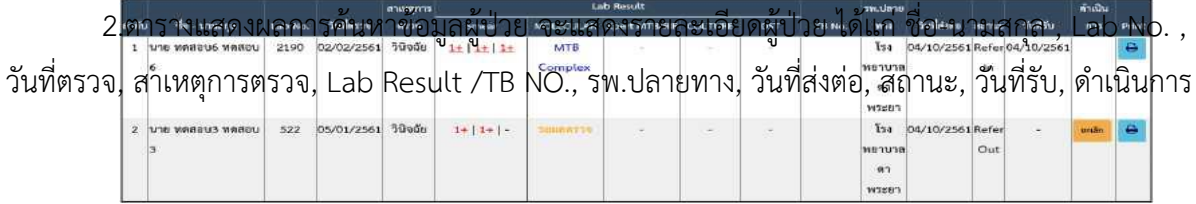

• กรณีหน่วยงานปลายทางรับเคสแล้ว สถานะจะเป็น "Refer In"

• กรณีหน่วยงานปลายทางยังไม่รับเคส สถานะจะเป็น "Refer Out" และโรงพยาบาลต้นทางสามารถ ยกเลิกการส่งต่อได้ โดยกดปุ่ม "ยกเลิก"

• ปุ่มปริ้นใช้สำหรับเปิด/สั่งพิมพ์แบบฟอร์มการส่ง Refer Lab